## **How to Link Bill Codes to Buttons in A&P Tab**

If your Billing buttons on your A&P tab do not drop in the correct Bill ID, CPT, and description as shown below, follow the instructions below to properly link your buttons.

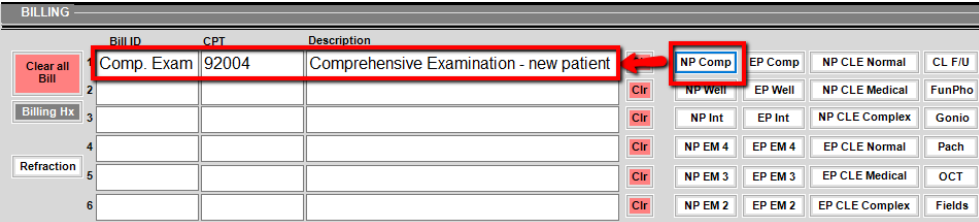

- 1. In Records, click on EHR Settings > Edit Medical Record Templates.
- 2. In the Edit Records popup, first sort by Text, then sort by Description.
- 3. Scroll through the Buttons to find your next button name and click on it.
- 4. In the F9 Keys section on the right, change the Action to your Bill Code (it is case sensitive and must be entered EXACTLY how it's written.)
- 5. Do the same for the next button.
- 6. When done, click on the "Stop Editing and Save Changes to the Database" button at the bottom.
- 7. Say "No".
- 8. To test with your Test, Test account, remember to delete the existing record first. To do this, go to EHR Settings > Record Information > Delete Medical Record.

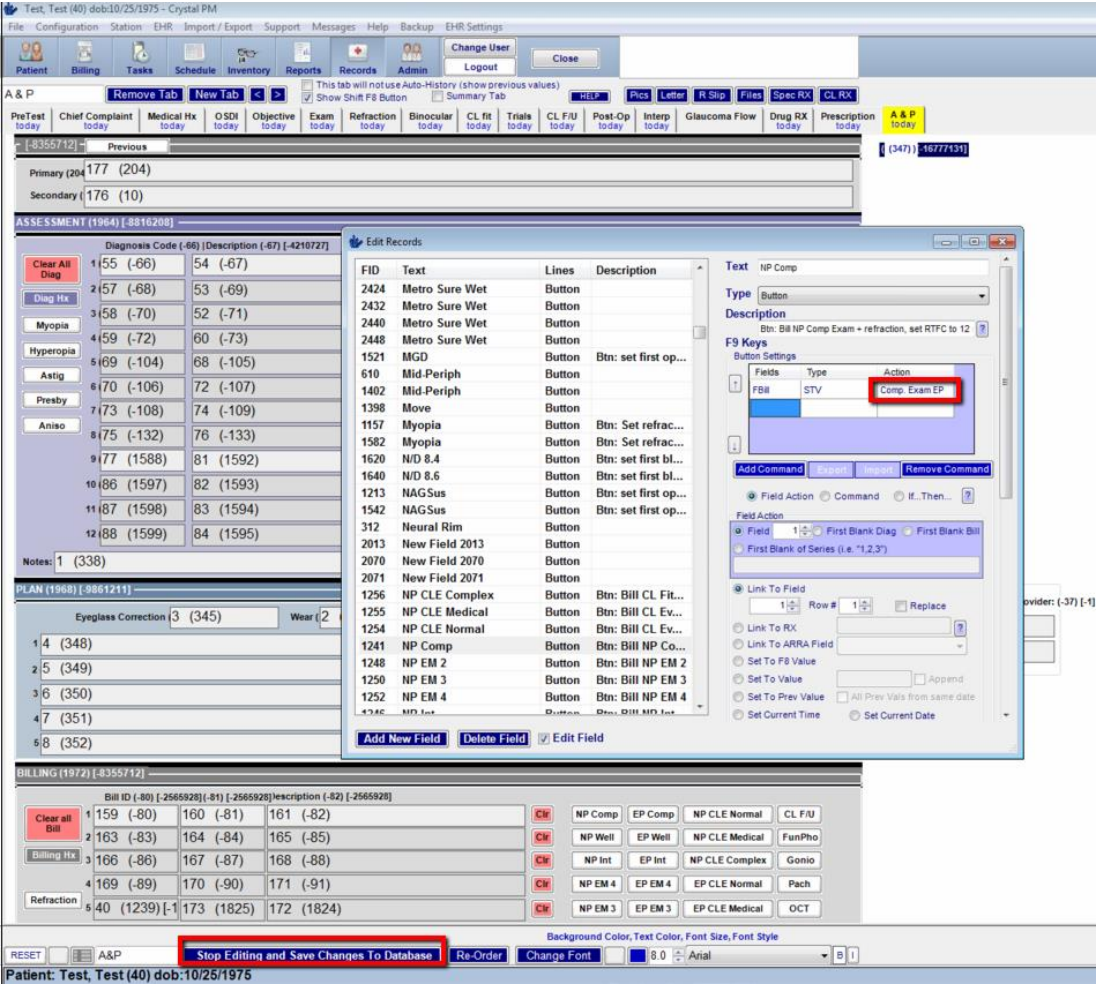